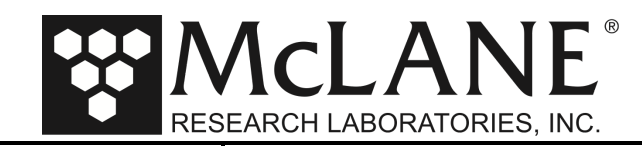

**Technical Support Bulletin 2021-02 Sampler Post Firmware Upgrade Configuration Instructions July 30, 2021**

### **Alert Level: INFORMATIONAL**

**Instruments:** Sediment Traps, RAS, PPS, WTS-LV with CF2 Microcontroller

**Software Versions:** Persistor CF2 Microcontroller Versions

**Hardware Version:** N/A

**Subject:** Sampler Post Firmware Upgrade Configuration Instructions

**Summary:** Instructions for Confirming sampler-specific settings after performing a firmware update with McLaneTerm.

**Actions:** These instructions are sampler-specific. Use the section that applies to your instrument and contact us (www.mclanelabs.com) with questions:

- WTS-LV Configuration Steps Section 1
- Sediment Trap Configuration Steps Section 2
- RAS Configuration Steps Section 3
- PPS Configuration Steps Section 4

#### **Overview:**

Confirming the Configuration settings is a best practices step to completing a firmware upgrade and/or hardware change (for example, installing a different WTS-LV pump head or adding a temperature sensor option to a Sediment Trap).

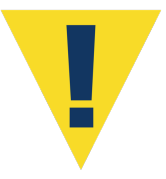

Before completing these steps, you must use McLaneTerm, (McLane's terminal emulation program) to upgrade the firmware. Instructions for upgrading the firmware are included in the McLaneTerm User Manual located on our website under Support> Utilities: https://mclanelabs.com/software-utilities/

### **EEPROM:**

Instrument configurations are stored in non-volatile EEPROM. After a firmware installation, the EEPROM and current settings are compared. If EEPROM does not match the firmware configuration, you must accept or change the Configuration settings before proceeding.

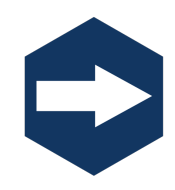

For adaptive sampling firmware upgrades, refer to the Adaptive Sampling documentation included with your instrument. Adaptive Sampling requires a continuous RS-232 connection from the sampler to a computer. A command line interface and a set of commands are used to send and receive commands.

Page 1 of 8

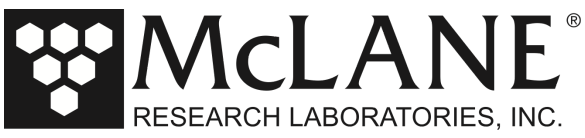

## **1 : WTS-LV Configuration Steps**

1. To use the Configuration menu, type *c* from the Main menu and type the password *con*

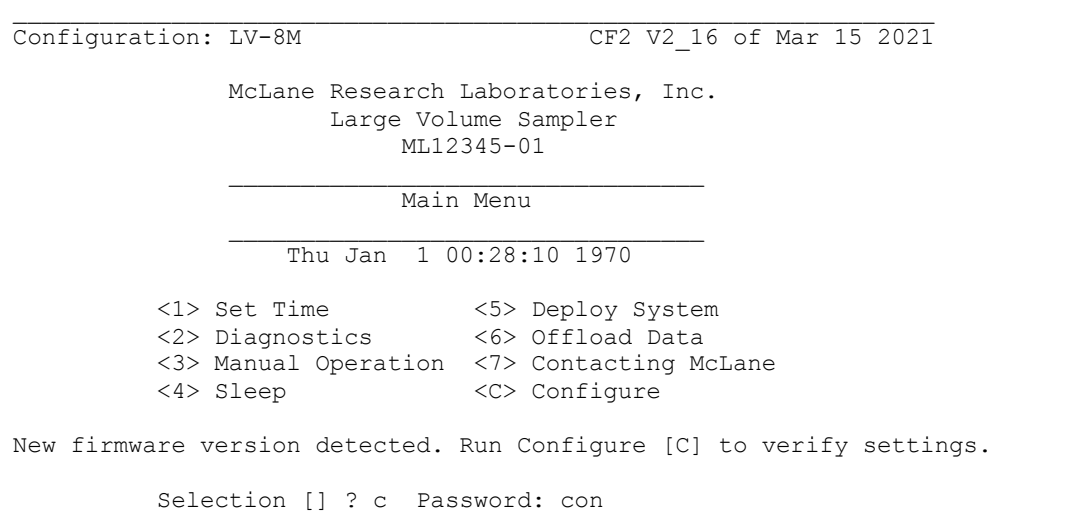

*Figure 1-1: Main Menu*

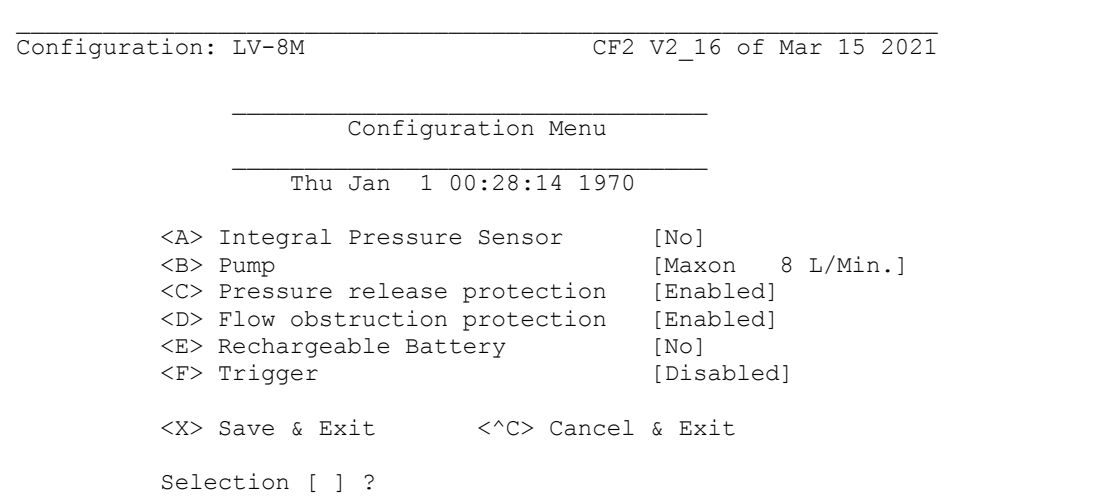

*Figure 1-2: Configuration Menu*

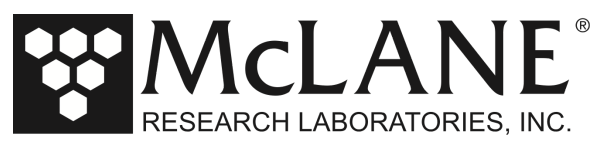

2. From the Configuration menu type a value to check or change a configuration setting. An example of changing from an 8L/min to a 4L/min pump head is shown in Figure 1-3

```
Selection [ ] ? b
Current value of pump type: M
Enter pump type [Maxon|Pittman|Gearhead] [M] ? M
Current value of pump capacity: 8
Enter pump capacity [4|8|30 L/min] (4-30) [8] ? 4
Changing pump type from "Maxon 8LPM" to "Maxon 4LPM"
```
### *Figure 1-3: Changing the Pump Head Configuration*

- 3. Type x at the prompt to save the changes to EEPROM. You can select not to update EEPROM by pressing [CTRL]-[C] which returns to the Main menu without saving changes.
- 4. The configuration parameters are now stored and configuration is complete. Parameters will remain in EEPROM when the battery is disconnected from the system.

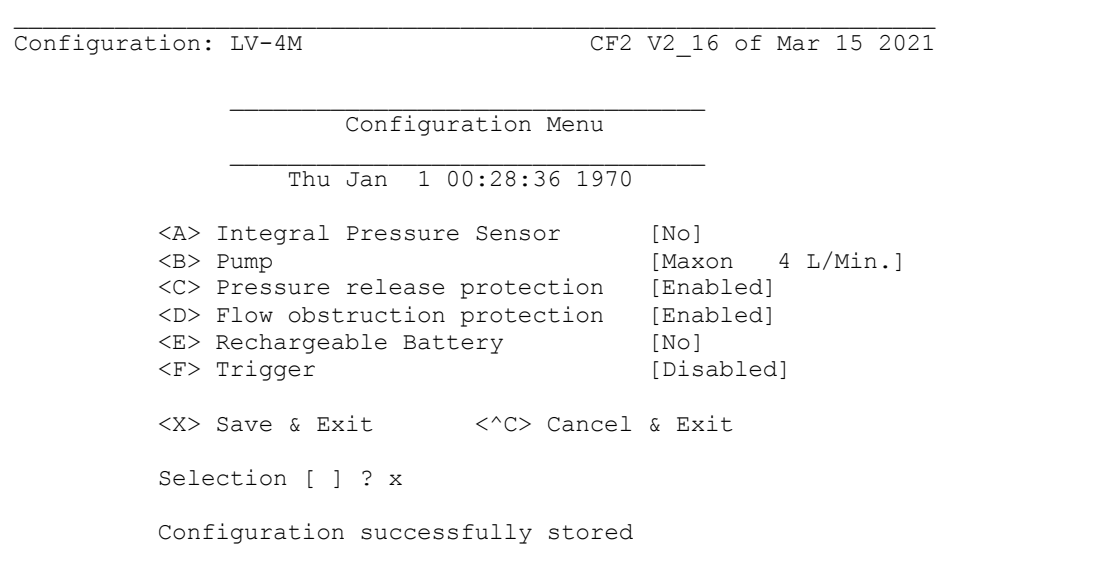

*Figure 1-4: Saving the Configuration* 

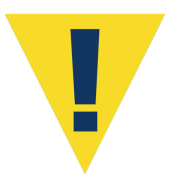

The configuration must match the WTS-LV hardware. For example, setting the pump configuration for 4L/min requires the installation of a 4L/min pump head. Contact McLane if you are unsure of the hardware components you are adding.

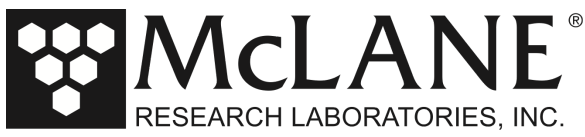

## **2 : Sediment Trap Configuration Steps**

1. To use the Configuration menu, type *c* and type the password *con*.

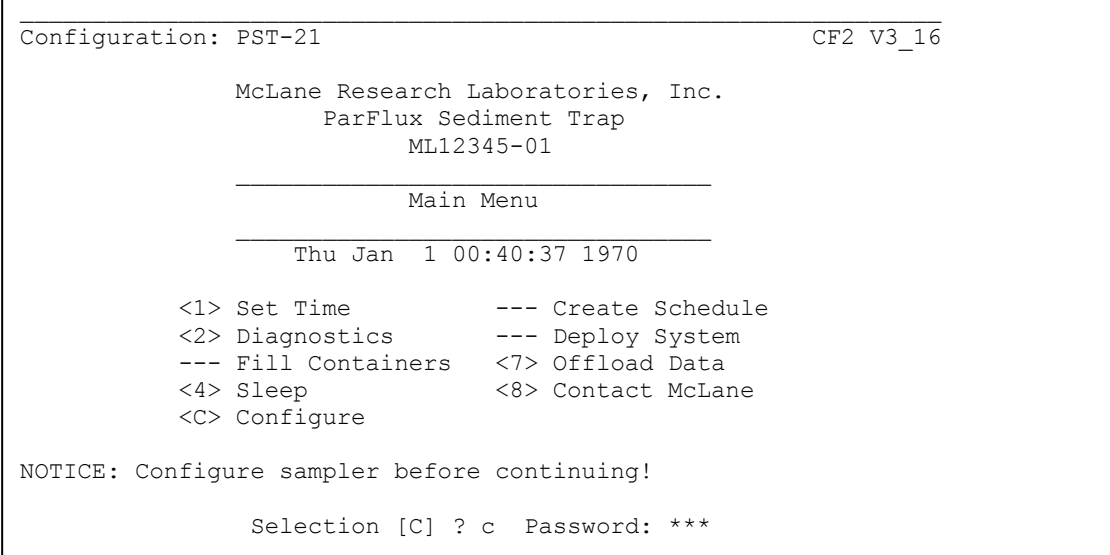

*Figure 2-1: Main Menu*

2. From the Configuration menu, type a value to check or change a configuration setting.

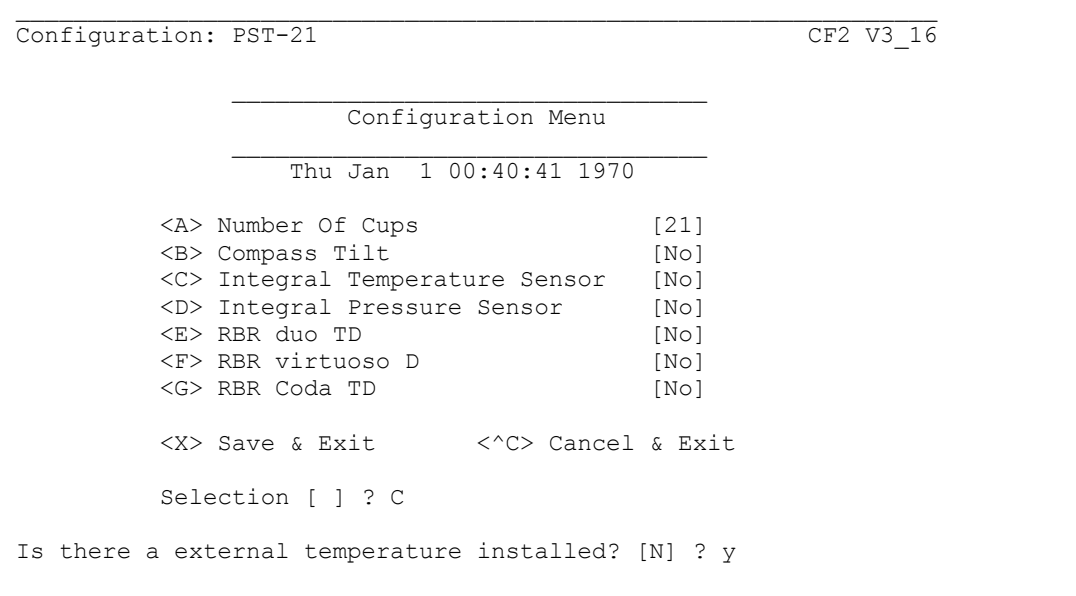

*Figure 2-2: Configuration Menu*

Page 4 of 8

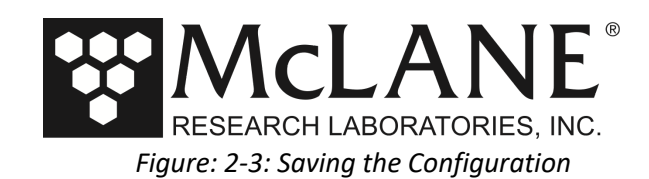

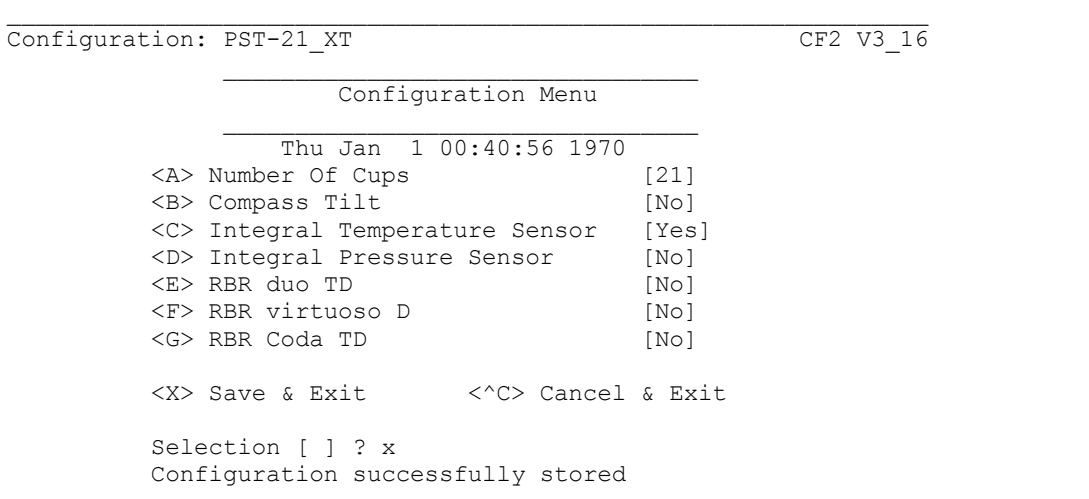

- 3. Type x at the prompt to save the changes to EEPROM. You can select not to update EEPROM by pressing [CTRL]-[C] which returns to the Main menu without saving changes. The configuration successfully stored in the configuration successfully stored in the configuration of
- 4. The configuration parameters are now stored and configuration is complete. Parameters will remain in EEPROM when the battery is disconnected from the system.

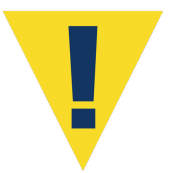

The configuration must match the Sediment Trap hardware. For example, setting the number of cups to 21 is for use only with the 21 cup Sediment Trap model, and setting the number of cups to 13 is for use only with the 13 cup Sediment Trap model.

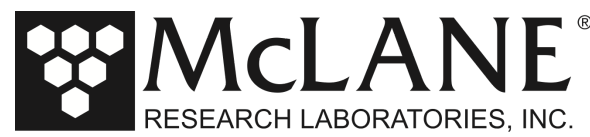

## **3 : Remote Access Sampler (RAS) Configuration Steps**

If new firmware is installed, the Configuration menu must be accessed and the configuration accepted or changed before selecting other options from the Main menu.

4. To use the Configuration menu, from the Main menu type *c* and type the password *con*.

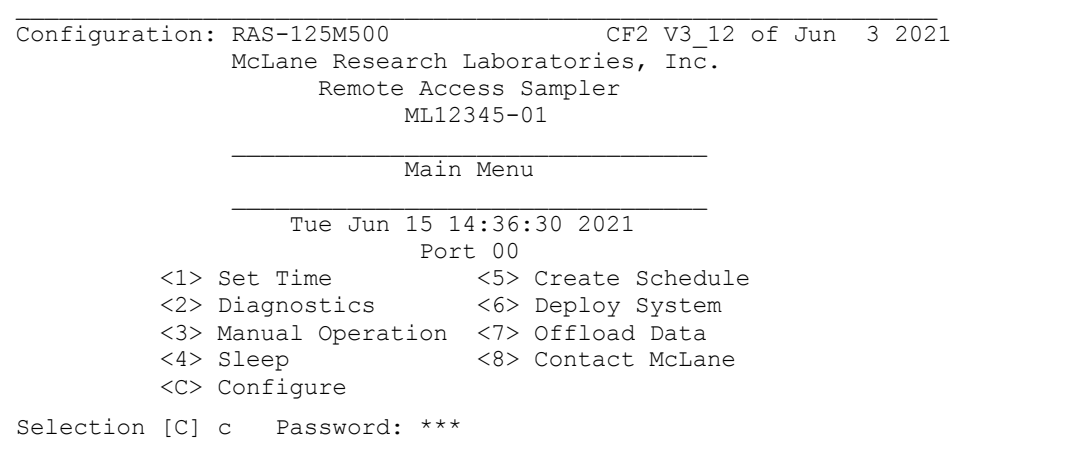

*Figure 3-1: Main Menu*

5. From the Configuration menu, type a value to check or change a configuration setting.

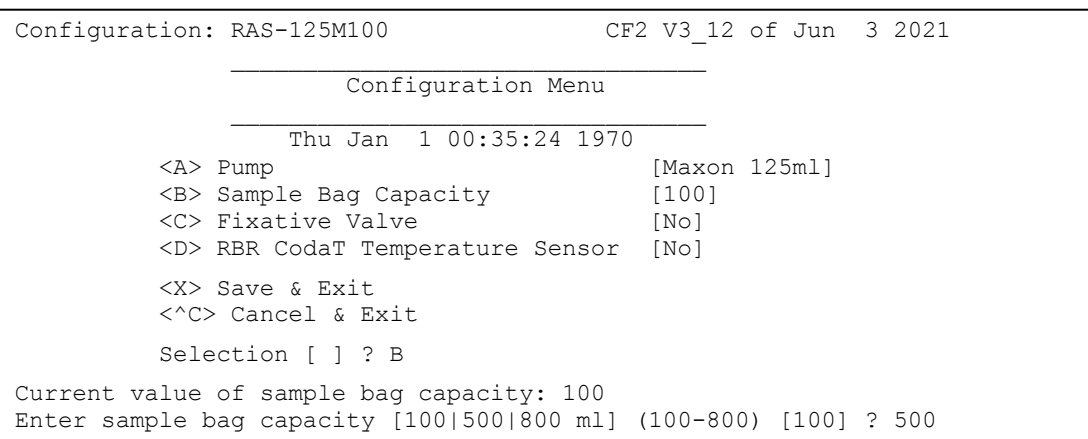

### *Figure 3-2: Configuration Menu*

- 6. Type x at the prompt to save the changes to EEPROM. You can select not to update EEPROM by pressing [CTRL]-[C] which returns to the Main menu without saving changes.
- 7. The configuration parameters are now stored and configuration is complete. Parameters will remain in EEPROM when the battery is disconnected from the system.

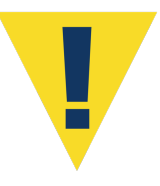

The configuration must match the RAS hardware. 500mL sample bag capacity is only for the RAS-500. 100mL is for use only with the RAS-100.

Page 6 of 8

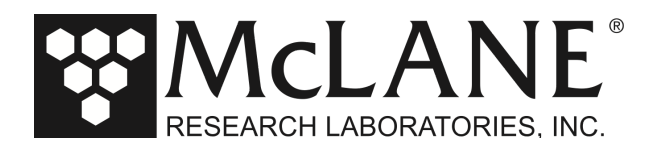

# **4 : Phytoplankton Sampler (PPS) Configuration Steps**

If new firmware is installed, the Configuration menu must be accessed and the configuration accepted or changed before selecting other options from the Main menu.

1. To use the Configuration menu, from the Main menu type *c* and type the password *con*.

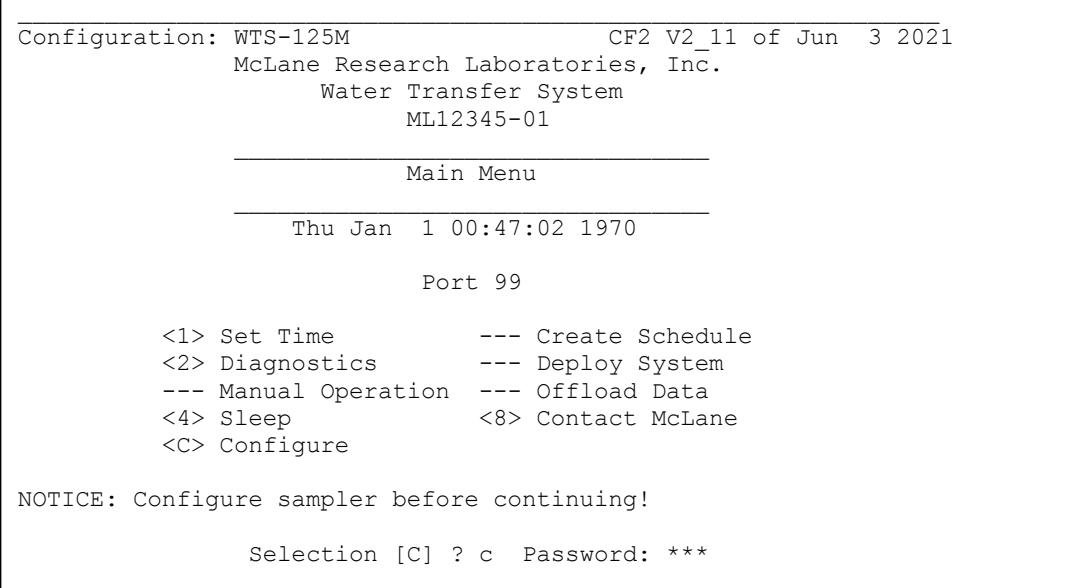

*Figure 4-1: Main Menu*

2. From the Configuration menu, type a value to check or change a configuration setting.

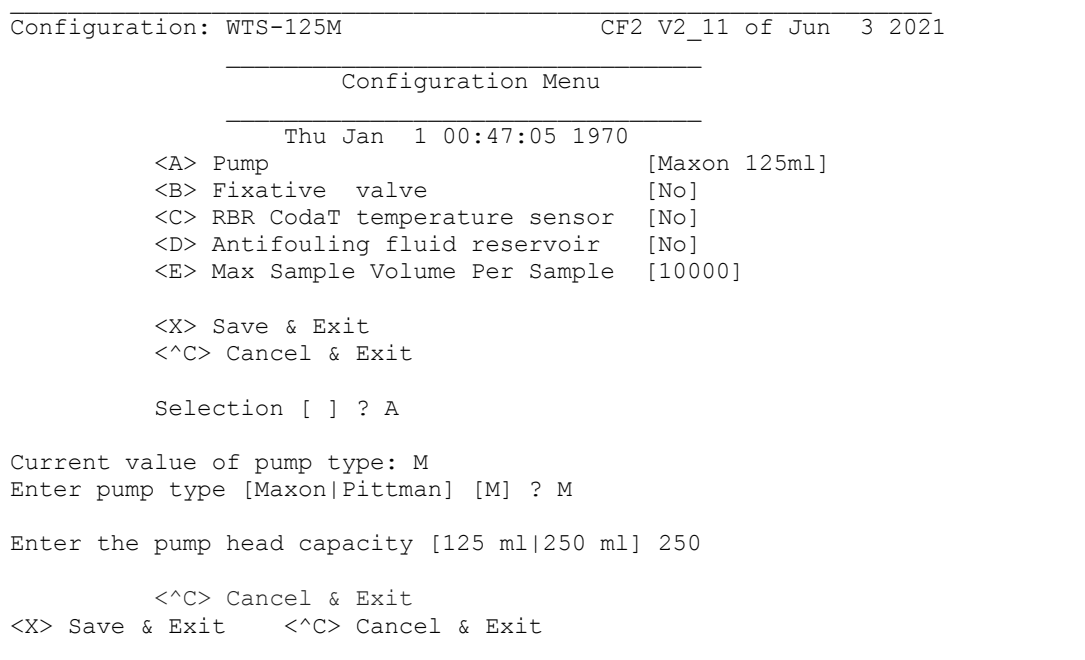

*Figure 4-2: Configuration Menu*

Page 7 of 8

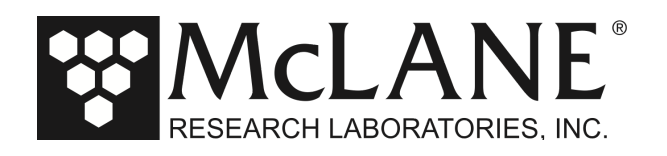

3. Type x at the prompt to save the changes to EEPROM. You can select not to update EEPROM by pressing [CTRL]-[C] which returns to the Main menu without saving changes.

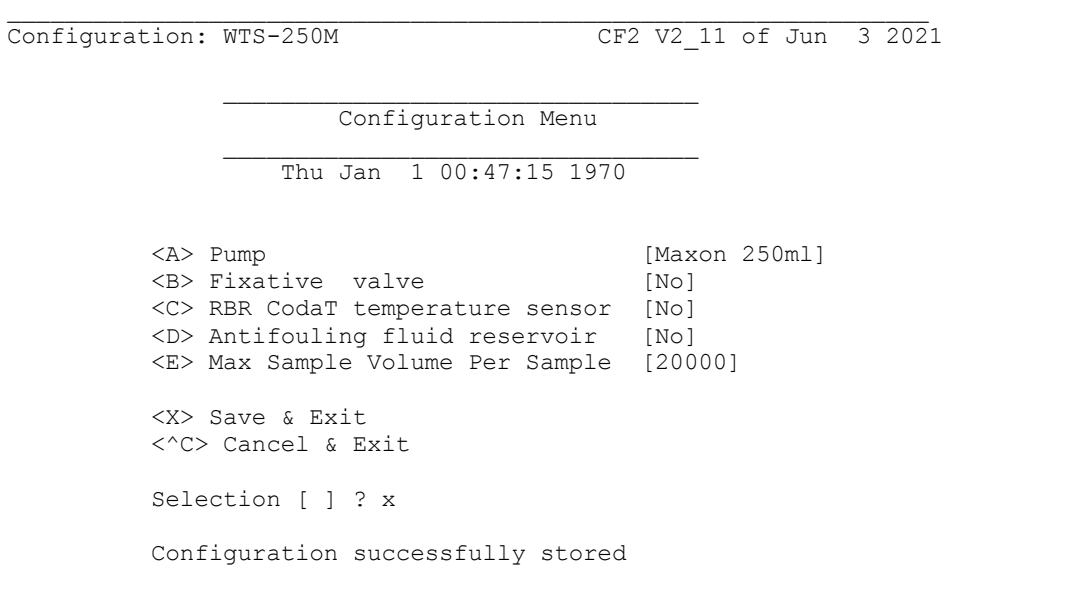

*Figure 4-3: Saving the Configuration* 

4. The configuration parameters are now stored and configuration is complete. Parameters will remain in EEPROM when the battery is disconnected from the system.

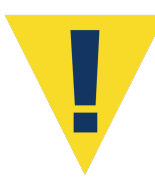

The configuration must match the PPS hardware. For example, setting the configuration to the 50mL/min pump requires installation of a 50mL/min pump option on the PPS.